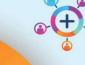

## Digital Health CONNECTING BEST CARE

Digital Health
Quick Reference Guide

## Scheduling and Referrals - Printing Labels

This Quick Reference Guide will explain how to:

**Print Patient Labels** 

## **Printing Labels**

1. Open PMOffice (Access Management Office) or Powerchart

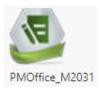

2. Click on Documents

Or in Powerchart, **Label Printing Icon** 

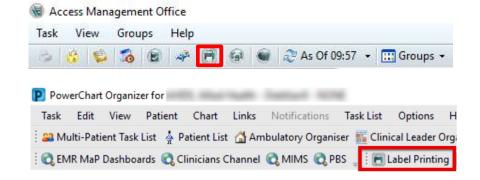

3. Person Mgmt: Documents dialog box will pop up.

Select magnifying glass

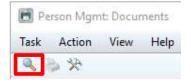

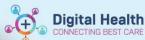

Person Search dialog box will pop up.

> Enter Person Identifier (URN, Medicare #) > Click Search > Select relevant Encounter (Referral) in bottom screen > Click OK

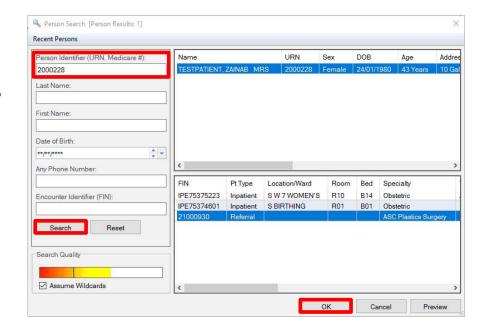

- In Person Mgmt: Documents dialog box, select required Qualified documents on the right (e.g. Labels – sheet or Labels – Single)
- 6. Click on Print Document

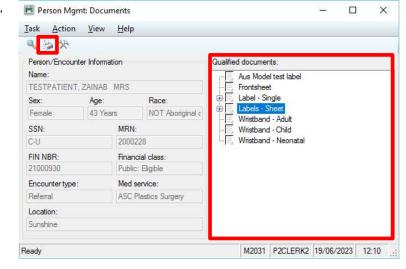

7. In **Print** dialog box, select **printer** from drop down listClick **OK** 

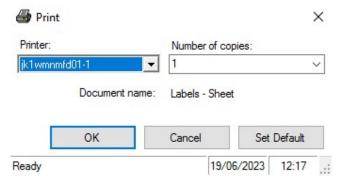

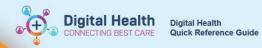

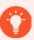

## **Handy Hint**

You can set a default printer by clicking Set Default prior to clicking OK in Print dialog box

8. Close window.

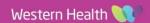